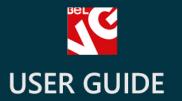

# Price Match

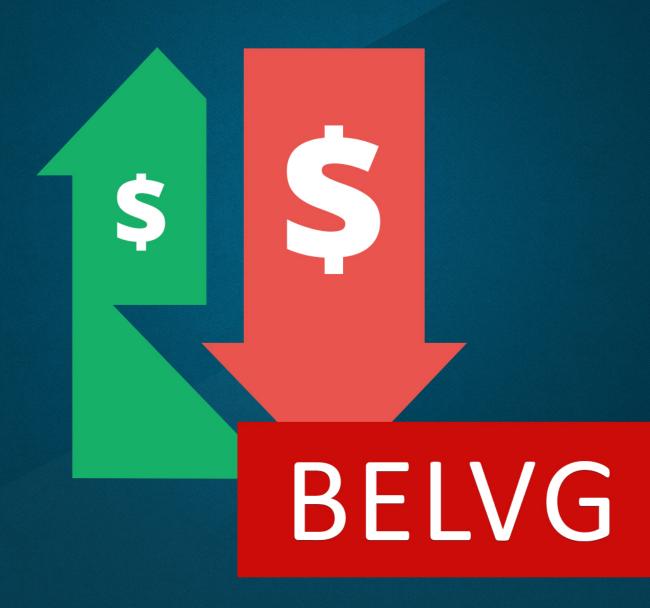

**OUR SUPPORT TEAM:** 

STORE@BELVG.COM, SKYPE: STORE.BELVG

# **Table of Contents**

| Introduction to Price Match   | 3 |
|-------------------------------|---|
| How to Install and Deactivate | 4 |
| How to Configure              | 5 |
| How to Use                    | 9 |

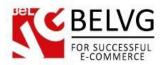

### 1. Introduction to Price Match

Attract more customers by providing the best prices with the help of the module **Prestashop Price**Match. The extension gives your users a unique opportunity to request a new competitive price for a product and have chance to purchase it at discounted rate.

#### Key features:

- Let your customers request a better price for the products you sell;
- The Price Match button is automatically displayed for every product;
- Approve customer requests and provide them with individual coupons to let them purchase from your store but not from your competitors.

#### Overall information

It is quite an important matter to keep up with your competitors and be instantly ready to offer better prices or services than average on the market. The module **Price Match** allows your customers request a lower price for any product on the store and lets the site administrator respond with a special discount coupon upon the request.

The extension adds the Price Match button to every product in the store. Customers, who want to reduce the price, are able to submit a special request form where they need just to indicate the preferable price as well as provide a link to a competitor's site where the same products are offered at cheaper rate. This way the administrator can compare the prices and decide whether to reduce them or not and if necessary reply with a special individual discount coupon.

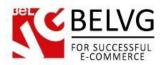

# 2. How to Install and Deactivate

#### **How to Install**

1. Set 777 or 0777 on the folders: '/modules/'

Important! Change all permissions back after installation.

- 2. Go to **Modules** -> **Add a module from my computer** -> choose the file (.**zip**) -> upload this module. Choose module in section **Front Office Features** and install it.
- 3. Go to Advanced Parameters -> Performance -> click the Clear Smarty Cache button

#### **How to Deactivate**

Click the button Disable in Modules -> Front Office Features.

To remove the extension form the server, press **Delete in Modules** -> **Front Office Features**.

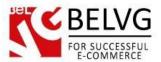

# 3. How to Configure

As soon as the module it installed you need to set up the basic configurations. Log into your admin panel and go to Modules – Modules – Price Match – Configure.

The settings include the following options:

- Insert request button on product page as soon as you select Yes the Price Match button
  will be added to every product on your store;
- Form appearance select the way the submission form will be displayed when a customer clicks the *Price Match* button;
- Request button label give your own name to the button. Under this name the button will be displayed on the frontend;
- Text before form enter introductory text which will appear at the top of the submission form;
- Text after form enter the concluding words which will be displayed at the bottom of the form;
- Email notifications indicate the recipients that will receive the submitted requests;
- Notifications recipient enter e-mail addresses where you want the requests to be sent.

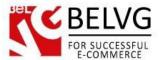

\* Required field

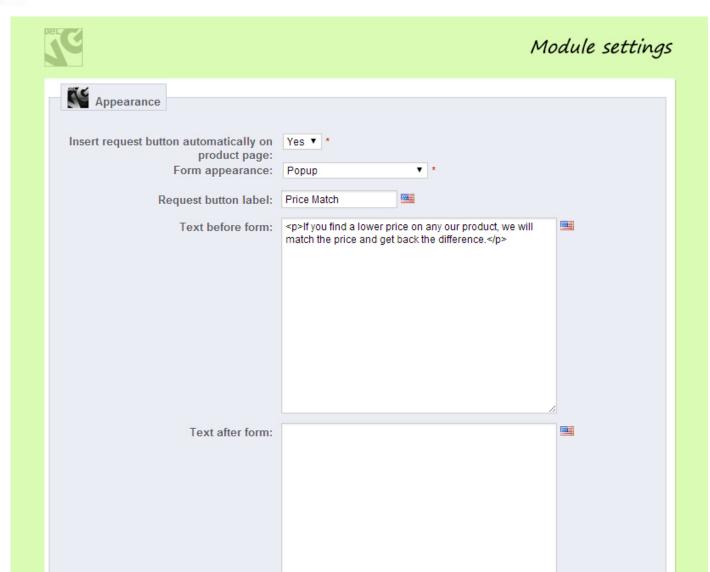

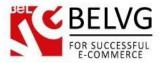

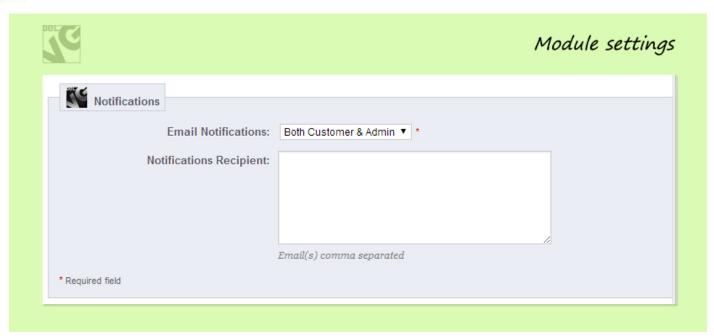

Once you are ready with the settings click Save and the module will immediately start working.

#### Managing and approving requests

All submitted request are listed and available for managing under the **Modules – Price Match Requests** section.

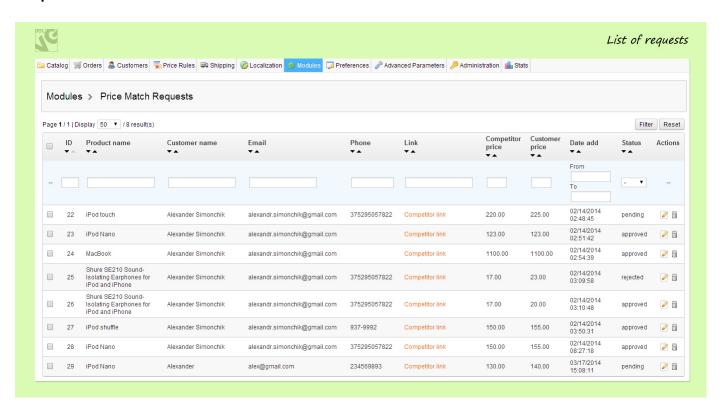

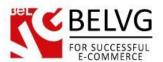

Each request contains all the necessary information which the admin may require to be able to take the decision about the discount: the name of the product, competitor price, requested price and the link to a competitor product page to compare the real prices.

When clicking any request in the list you will get redirected to the *Request Information* page which gives more details about the submitted request.

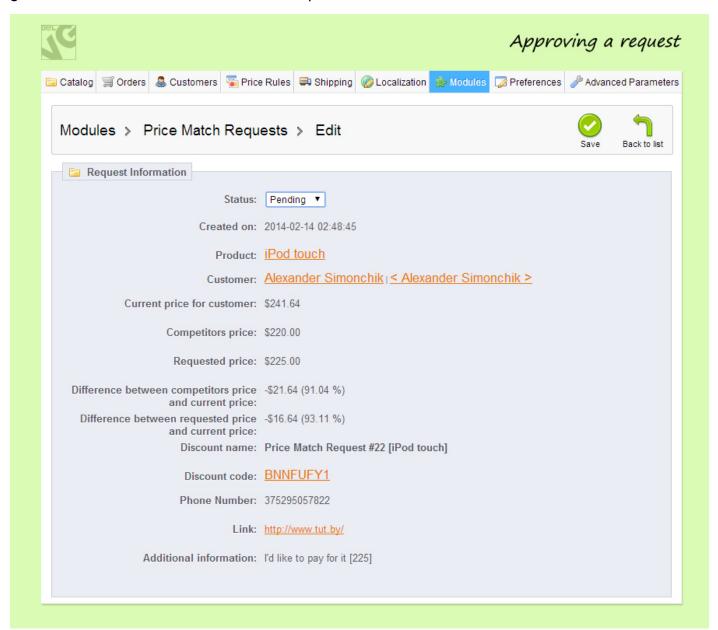

To approve or decline the selected request just select the necessary status in the dropdown list and click Save.

Upon approving a request the customer will receive an email notification with a special coupon code which he can apply to make the purchase at discounted price.

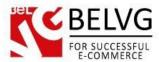

# 4. How to Use

Not lets' see how the module actually works on the frontend.

Once the extension is enabled a new Price Match button is added to each product on the store.

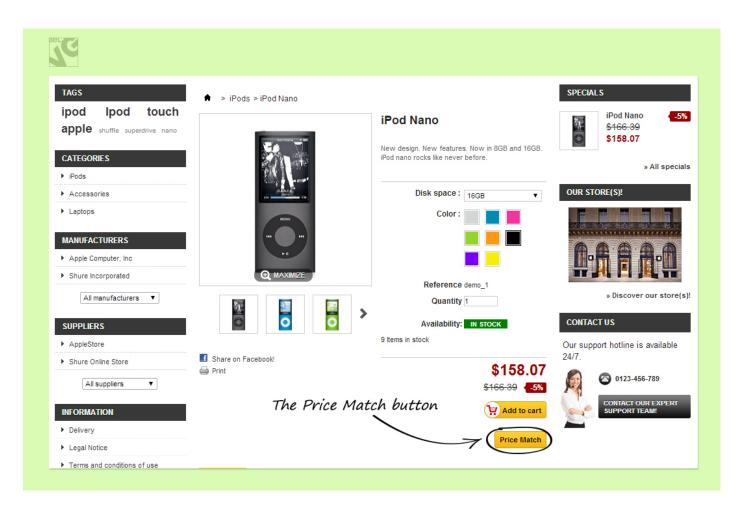

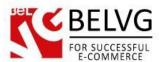

When a customer clicks the button a special submission form appears where he needs to provide the information about the competitor's price, his preferable price and some other details.

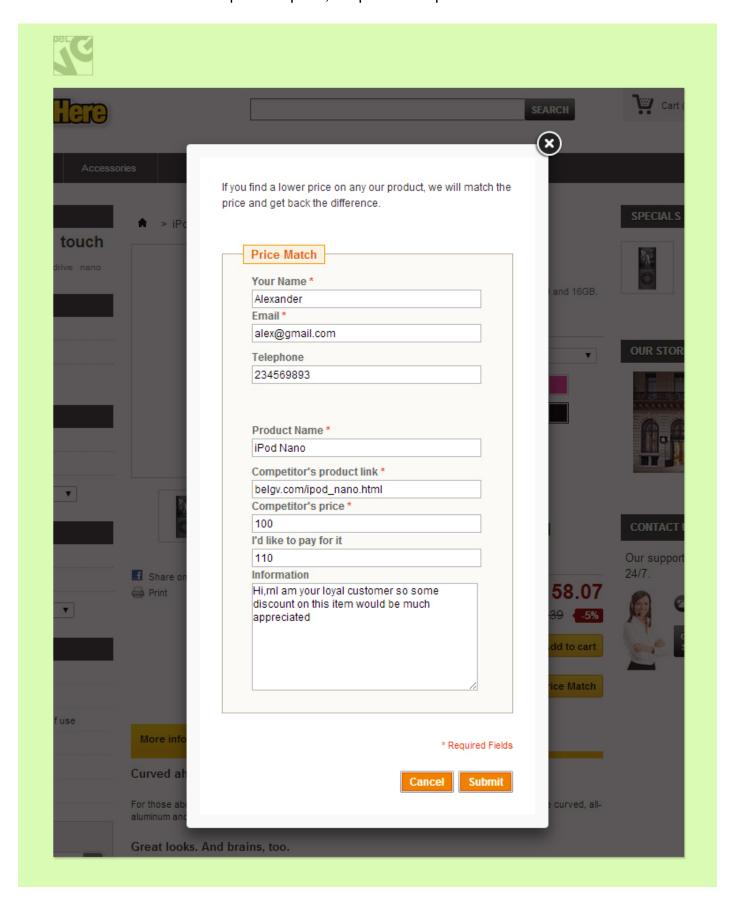

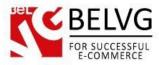

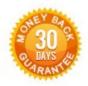

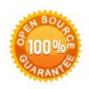

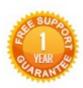

Our Office: M.Bogdanovicha 130, Minsk, Belarus

We look forward to your feedback. Comments, opinions and suggestions are largely appreciated. Read our **blog** and follow us on Facebook, Twitter, Google+ and LinkedIn to know BeIVG latest news, analytics and discount offers. See you online!

| b | BelVG blog    | http://blog.belvg.com        | 8+       | Google+ http://gplus.to/BelVG             |
|---|---------------|------------------------------|----------|-------------------------------------------|
| f | Facebook page | http://facebook.com/BelVGcom | Linked 🛅 | In page http://linkedin.com/company/belvg |
| t | Twitter page  | http://twitter.com/BelVG com | 8        | Skype store.belvg                         |
| @ | E-mail        | store@belvg.com              | 6        | Phone US: +1 650 924 9963                 |